## **How to download student projects**

The following steps will download the student projects files. In the example below, we are downloading one of our Minecraft class material to a Windows7 PC. The text in the steps will work for MAC and non-Windows7 PCs, but the screenshots maybe different.

1. Click on one of our *Download Links* below:

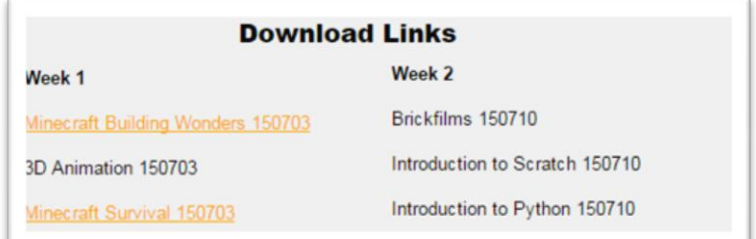

2. On the *Dropbox Download* window, click on the *Download* button.

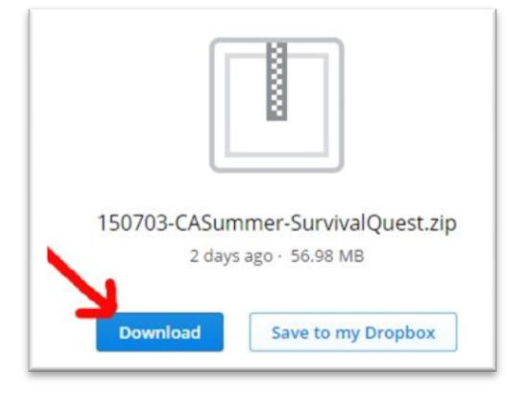

3. (For Windows PC only) Once the download of the zipped file is completed, right click and click on "Show in folder"

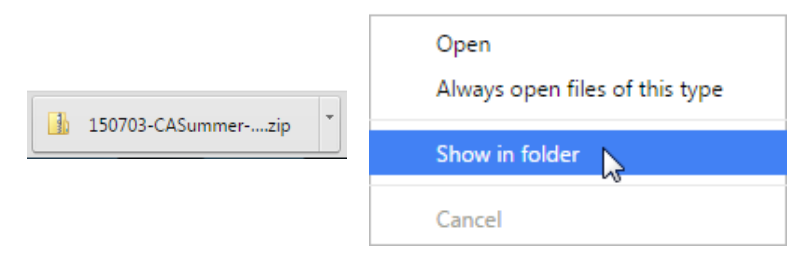

4. Double-click on the zipped file that was download.

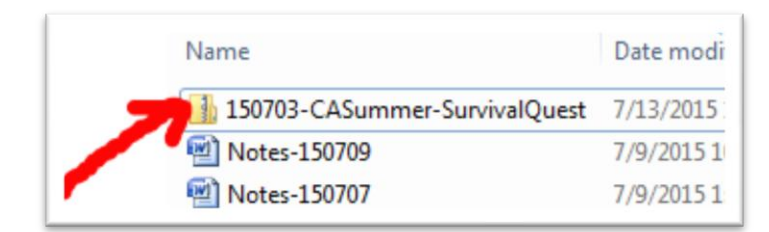

5. Copy the folder on the Window Explorer to another location.

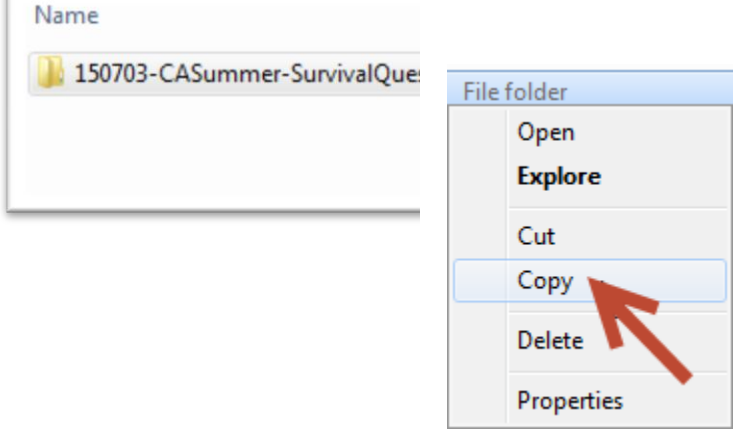

6. When you double-click on the folder, you will see material from the class.

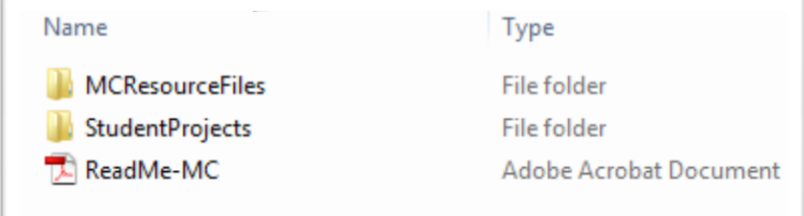

7. View the README for more information and instructions.